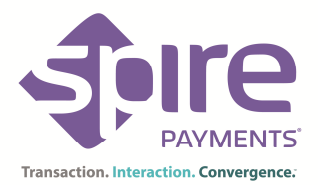

## **Accepting TopUp/Vouchers on your electronic payments terminal**

- 1. Ensure the customer pays for the TopUp before processing it on your payment terminal.
- 2. To switch your payment terminal to the TopUp application, select the square 'Menu' button on your terminal keypad, the right hand 'Arrow' button and 'Prepay'. The terminal will display a screen with the available 'TopUp' and 'Voucher' options.
- 3. Selecting 'TopUp' or 'Voucher' will prompt for a PIN to be entered. Using the terminal keypad input the default PIN of **1234** followed by 'Enter'.

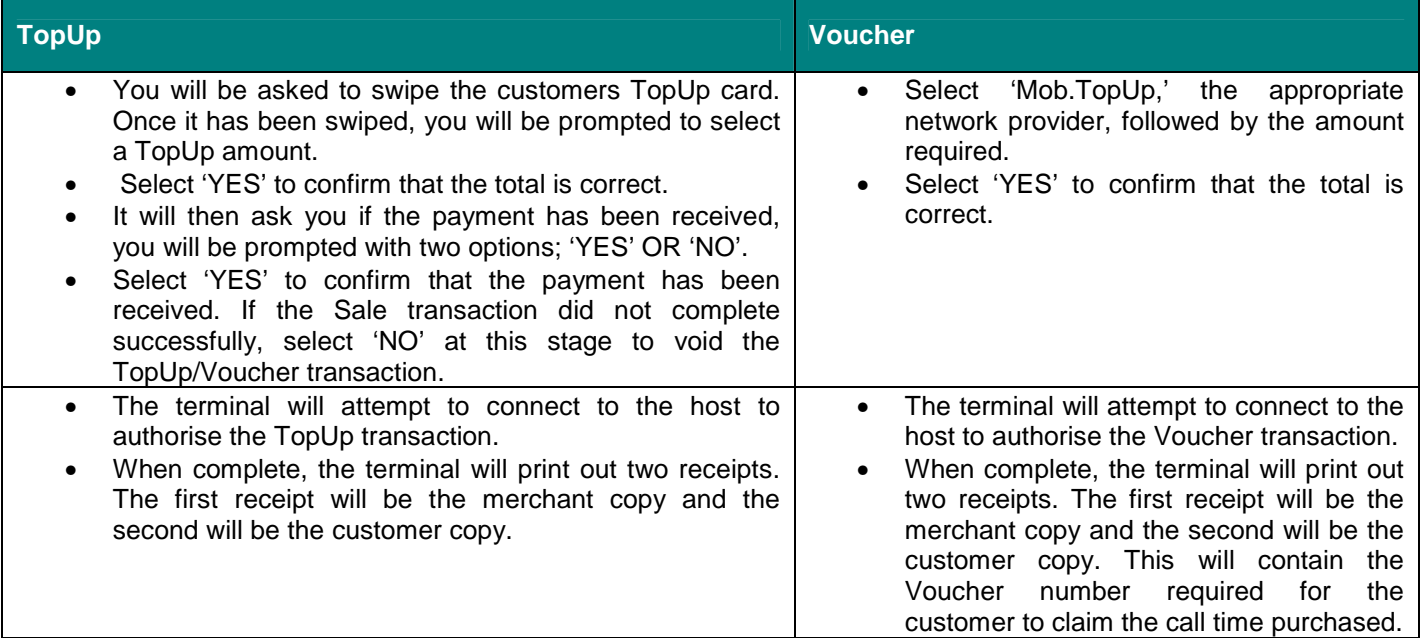

- 4. Refunds can be completed via the 'TopUp' menu. Select 'TopUp', you will be prompted to enter your PIN. Select 'refund'. Selecting 'Refund' will prompt for a Supervisor password to be entered. **Voucher transactions cannot be voided or refunded.**
- 5. To switch back to the Payment Application, select the 'Cancel' button twice on your terminal keypad.

## **End of Day/Settlement**

At the end of each business day, the End of Day procedure must be performed on the terminal from within the main Payment Application. This process will confirm that all transactions taken for the business day were successfully received by the host.

- 1. Select the square Menu button on your terminal keypad followed by 'Batch' and the 'Settle' option.
- 2. Enter your Supervisor password.
- 3. Select 'All Hosts'.
- 4. The terminal will connect to the host(s) and report 'Totals Agree' if successful.

To contact your TopUp provider for help with transaction and account queries please call EPay on 0871 4340111

For online support please visit http://www.spirepayments.com/support/